## **Acceso a Plataforma atención al cliente con doble factor de autenticación mediante email**

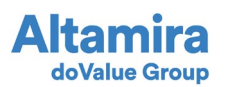

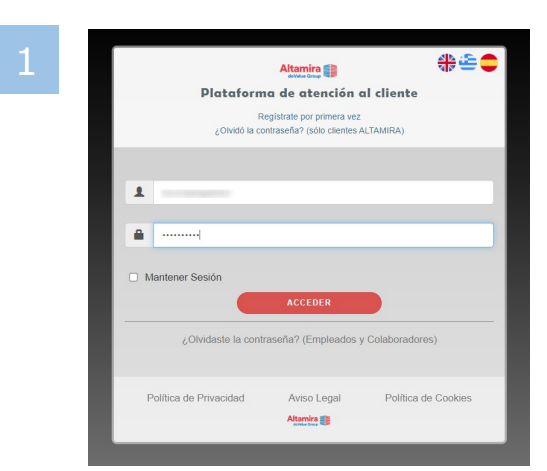

Abrir **CA** mediante la URL [https://ca.altamirainmuebles.com](https://ca.altamirainmuebles.com/), indicando usuario y contraseña de empleado o colaborador.

Abrir **Alma** mediante la URL [https://alma.altamirainmuebles.com/,](https://alma.altamirainmuebles.com/) indicando usuario y contraseña de cliente ALTAMIRA.

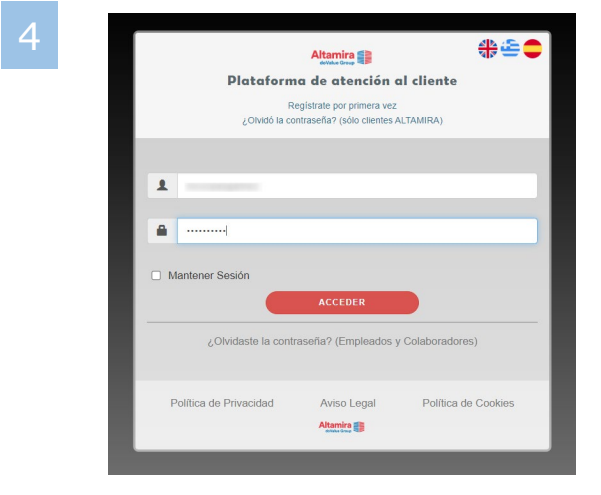

Acceder nuevamente con su usuario y contraseña

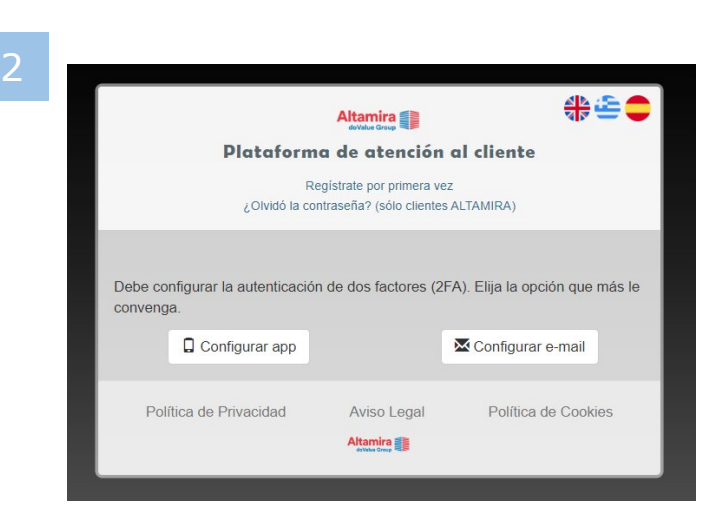

Seleccionar **Configurar e-mail**

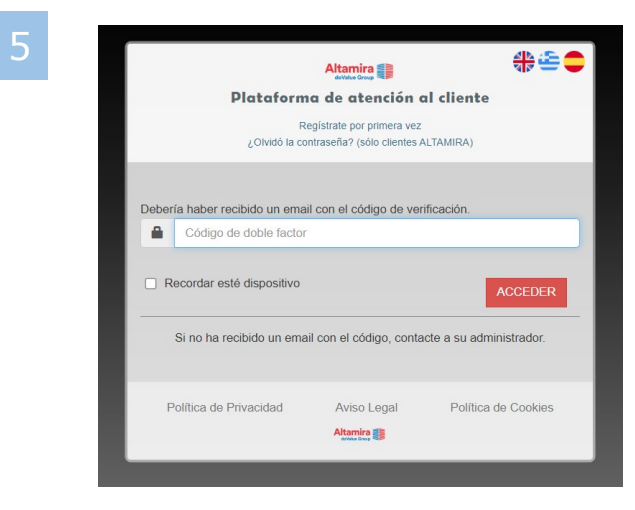

Introducir el código de 6 dígitos recibido por email

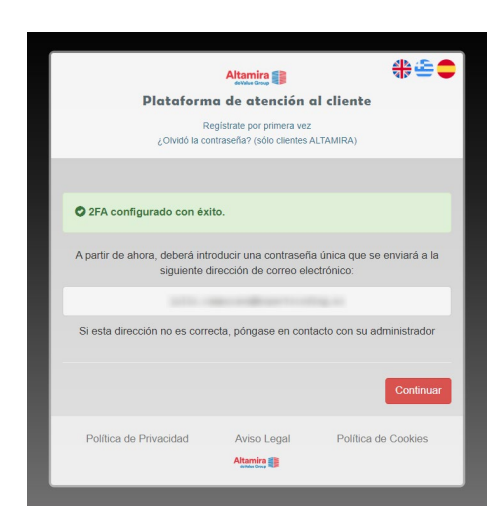

Al hacer click en continuar se ha finalizado la configuración del 2FA y le volverá a pedir las credenciales de acceso a la plataforma

Acceso realizado a:

Altamira **≦** doValue Group Plataforma de atención al cliente

## **Acceso myAltamira con doble factor de autenticación mediante APP**

2

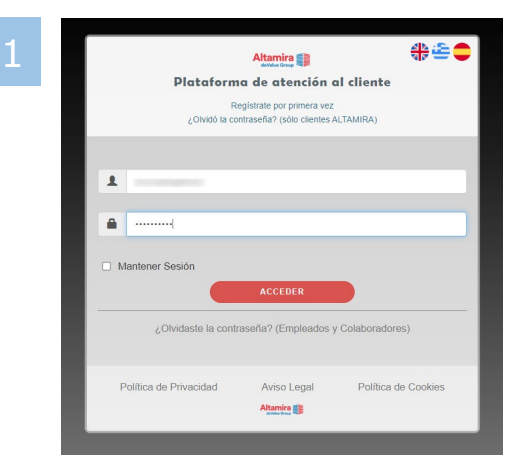

Abrir **CA** mediante la URL [https://ca.altamirainmuebles.com,](https://ca.altamirainmuebles.com/) indicando usuario y contraseña de empleado o colaborador.

Abrir **Alma** mediante la URL [https://alma.altamirainmuebles.com/,](https://alma.altamirainmuebles.com/) indicando usuario y contraseña de cliente ALTAMIRA.

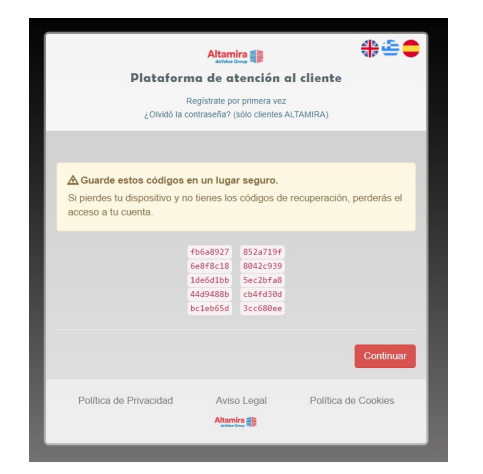

Guardar los códigos de recuperación generados

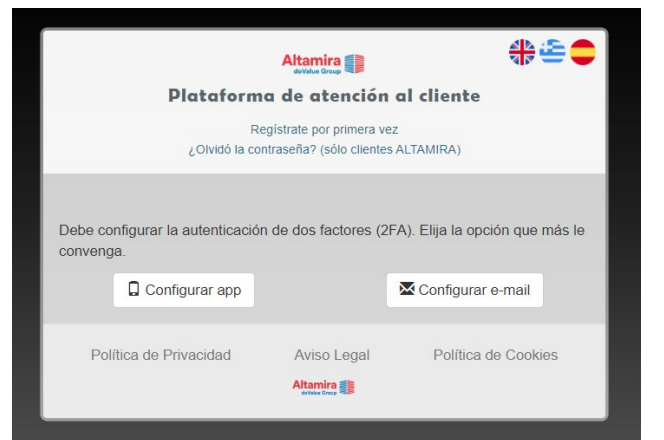

Seleccionar **Configurar app**

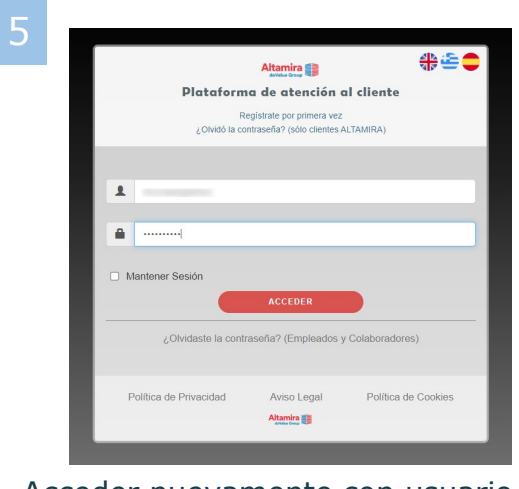

Acceder nuevamente con usuario y contraseña

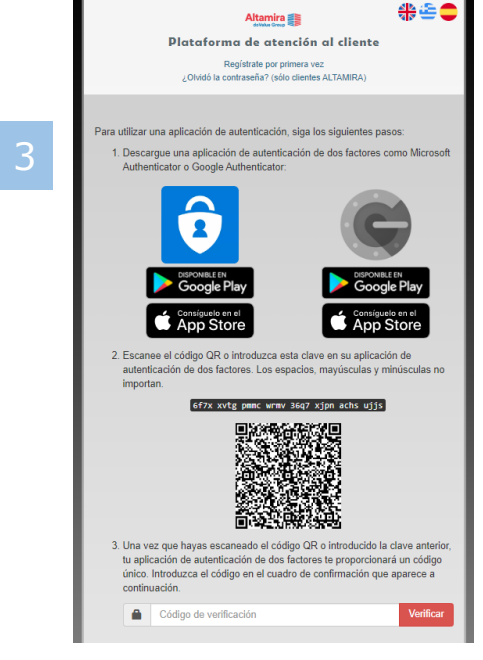

Descargar la app *Microsoft Authenticator* o *Google Authenticator* Acceder a la aplicación y seleccionar la opción *Escanear un código QR Se generará una cuenta ECAuth. Acceder haciendo clic y se generará el código de verificación a introducir*

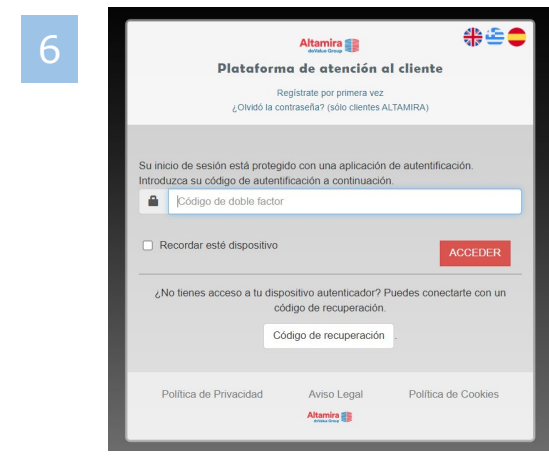

Introducir el nuevo código generado mediante la app

Altamira

doValue Group